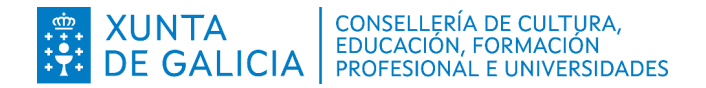

# **Dirección Xeral de Formación Profesional**

**Admisión Formación Profesional 2023-2024 - Probas libres LOE/LOXSE**

**Instrucións para consultar o historial persoal de admisión e o código persoal de consulta (CPC)**

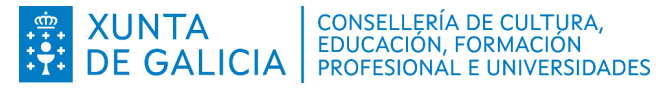

*Información xeral Instrucións para consultar o historial persoal de admisión e o código persoal de consulta (CPC)*

Admisión FP 2023-2024 - Probas libres

# **Índice**

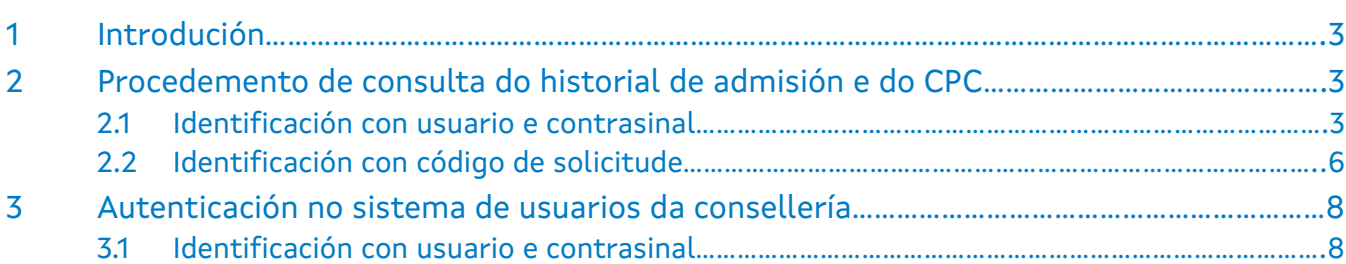

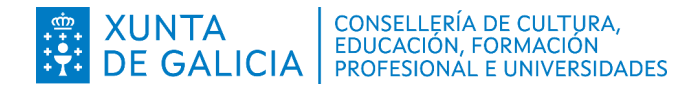

# **1 Introdución**

<span id="page-2-2"></span>As persoas identificadas como usuarias no sistema de admisión de formación profesional que fixeran solicitudes para calquera réxime, modalidade e grao de ciclos formativos ou de cursos de especialización de formación profesional poden acceder á aplicación Ciclosadmisión para:

- Obter o seu código persoal de consulta (CPC).
- Consultar o seu historial persoal de admisión.

En todas as listaxes que se publiquen no proceso de admisión de formación profesional para o curso 2023-2024, o número do documento oficial de identidade e o nome e apelidos serán substituídos por un código persoal de consulta (CPC). Deste xeito, as listaxes darán toda a información necesaria para o seguimento público do proceso de admisión, pero garantindo a confidencialidade.

O CPC é un código alfanumérico único para cada persoa que participa no proceso de admisión de FP. Para consultar a situación persoal nas listaxes poderase obter o CPC da aplicación informática Ciclosadmisión. Nesta aplicación tamén se poderá consultar toda a información do historial persoal do proceso de admisión (datos persoais, solicitudes e adxudicación de prazas), así como realizar accións como a reserva de matrícula ou a renuncia a prazas adxudicadas nos prazos establecidos.

# **2 Procedemento de consulta do historial de admisión e do CPC**

<span id="page-2-1"></span>Para consultar o historial persoal de admisión e para obter o CPC deberase ir ao enderezo: [www.edu.xunta.gal/ciclosadmision](http://www.edu.xunta.gal/ciclosadmision)

<span id="page-2-0"></span>Hai dous xeitos de acceder á aplicación para realizar esta consulta.

### **2.1 Identificación con usuario e contrasinal**

Consulte o apartado 3.1 deste documento para ter máis información sobre a obtención do usuario e contrasinal no caso de que non dispoña del. Tamén poderá empregar un certificado dixital ou Chave365.

**Primeiro deberá identificarse no sistema co seu usuario e contrasinal, para o que deberá ir á** esquina superior dereita e premer sobre a icona verde de entrada na aplicación:

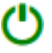

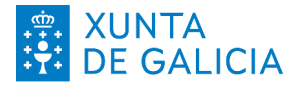

# XUNTA CONSELLERÍA DE CULTURA,<br>DE GALICIA PROFESIONAL E UNIVERSIDADES

*Información xeral Instrucións para consultar o historial*  Admisión FP 2023-2024 *persoal de admisión e o código persoal de consulta (CPC)*

- Probas libres

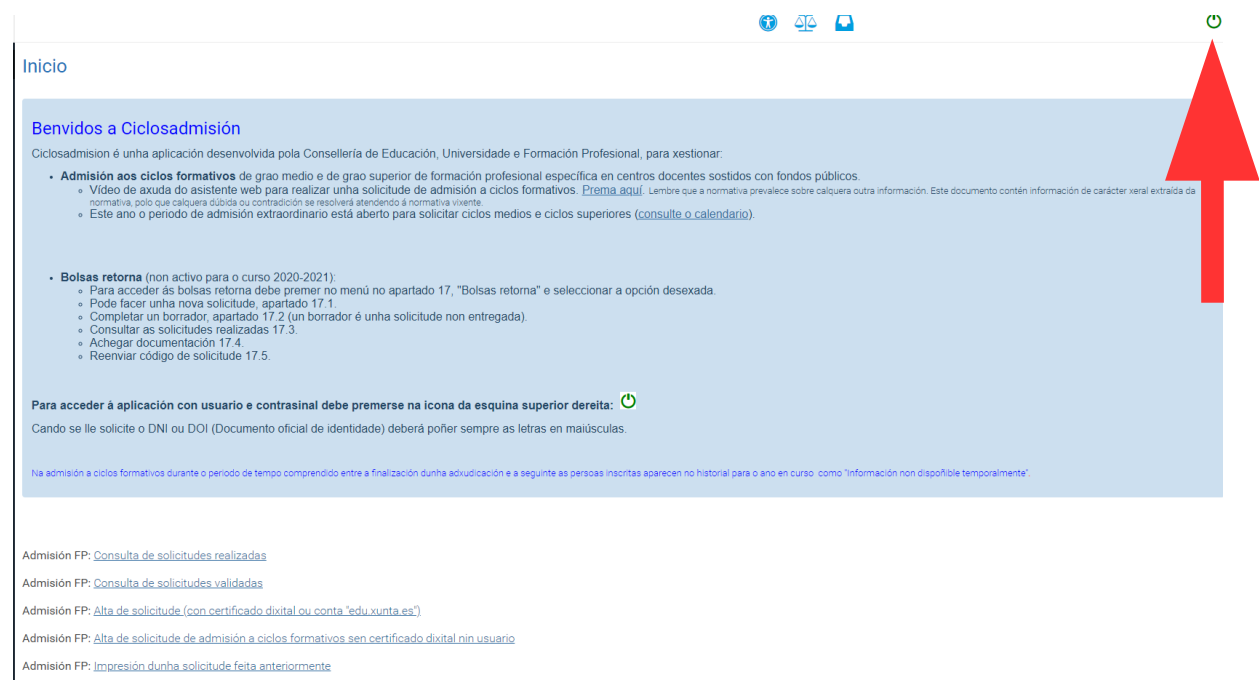

 Aparecerá unha pantalla de identificación na que poderá empregar o usuario e contrasinal de educación (@edu.xunta.gal), (@xunta.gal), Chave365 ou un certificado dixital.

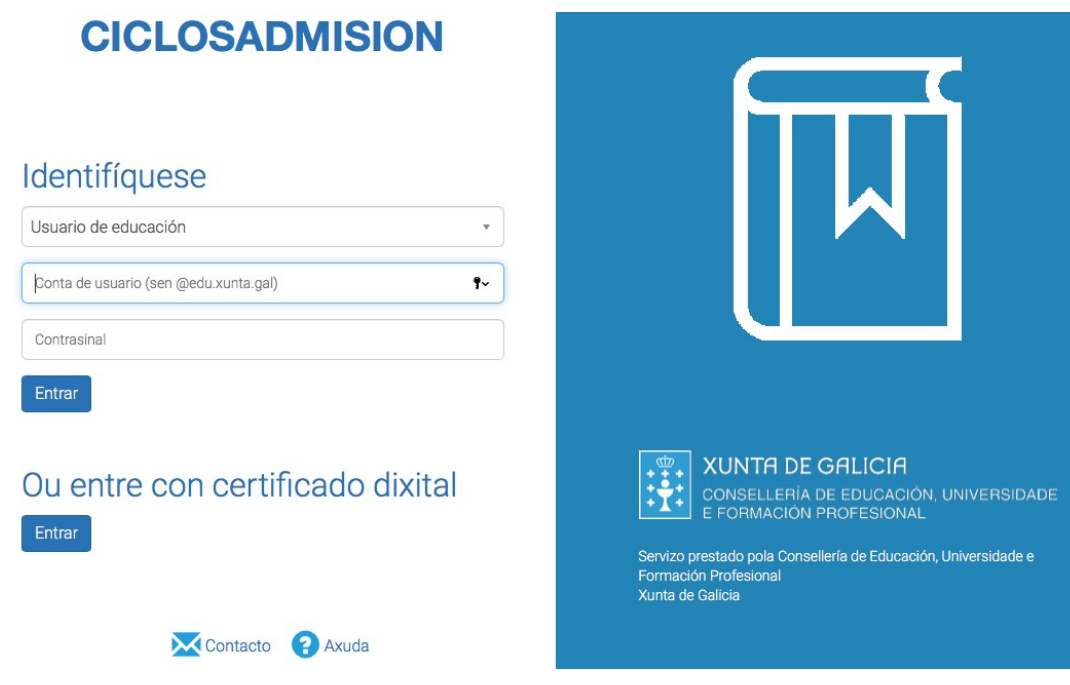

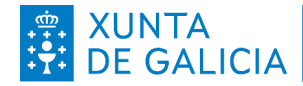

 Despois de identificarse no sistema, prema en "2. Solicitantes" no menú da aplicación, verá unha pantalla similar a esta:

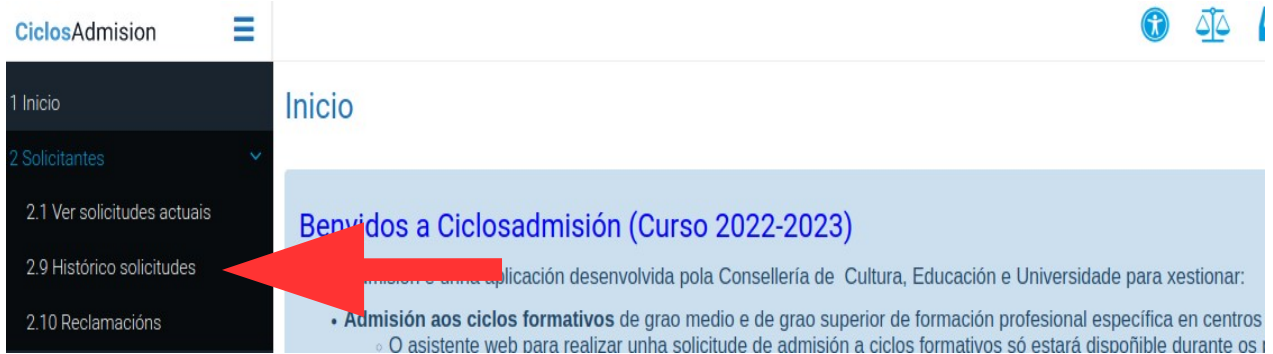

 A continuación seleccione no despregable do menú "2.10 Historial solicitudes". Poderá consultar todos os elementos relacionados coas súas solicitudes de admisión a ciclos formativos de calquera réxime, modalidade e grao. Nesa pantalla ten dispoñible o **código persoal de consulta que o identificará en todas as listaxes públicas do proceso de admisión**.

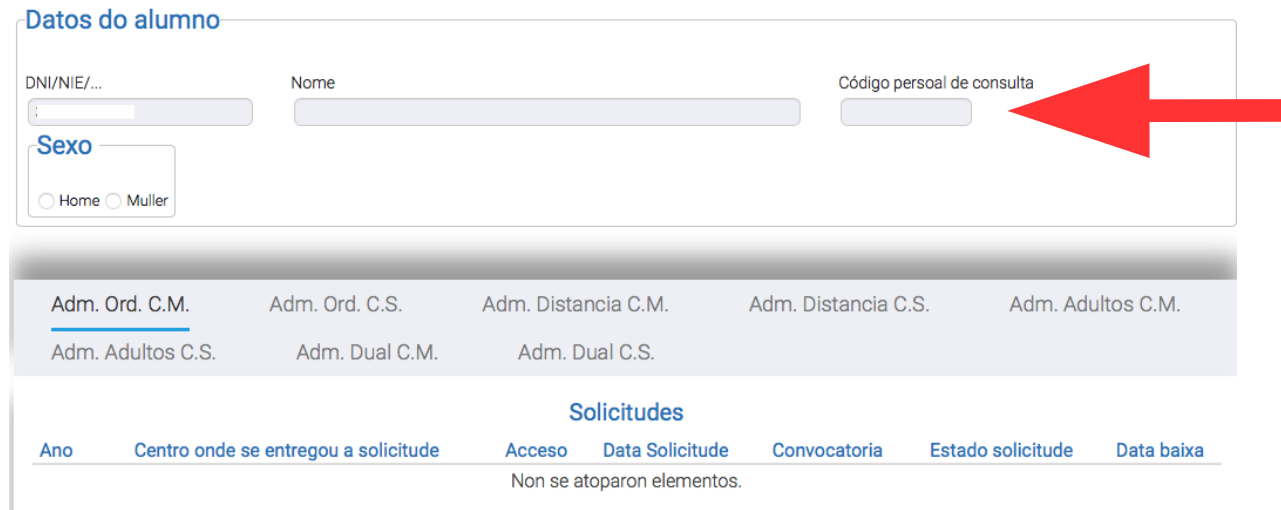

O servizo de consulta do estado das solicitudes poderá estar total ou parcialmente deshabilitado en función das fases do proceso de admisión ou das accións de mantemento da aplicación informática, sinaladamente durante os períodos previos á publicación das adxudicacións.

**Lembre**: deberá comprobar que os datos persoais que se indican nesta pantalla coincidan cos seus. En caso contrario, deberá presentar reclamación.

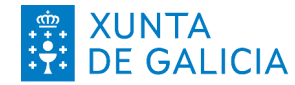

XUNTA CONSELLERÍA DE CULTURA,<br>DE GALICIA PROFESIONAL E UNIVERSIDADES

*Información xeral Instrucións para consultar o historial persoal de admisión e o código persoal de consulta (CPC)*

## **2.2 Identificación con código de solicitude**

<span id="page-5-0"></span>Outro xeito de acceder a Ciclosadmisión, tanto ao seu historial persoal de admisión como para poder obter o CPC, é empregar o código de solicitude e o número do seu documento oficial de identidade.

No momento en que se completa unha solicitude de admisión a ciclos formativos ou cursos de especialización de FP, o asistente informático xera un documento PDF de resgardo. Neste resgardo aparece o **código de solicitude** tal e como se mostra na imaxe:

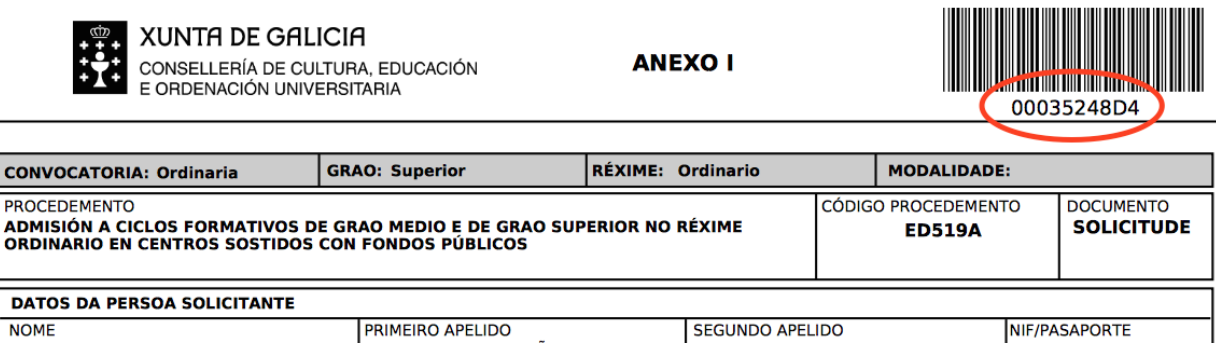

Para a consulta dos datos e do estado da solicitude na aplicación ou para obter o CPC, poderase acceder directamente empregando o DNI/NIE/pasaporte e o código da solicitude.

 Primeiro hai que seleccionar na pantalla de inicio de Ciclosadmisión a ligazón "Admisión FP: Consulta de solicitudes validadas" ou "Admisión FP: Ver código persoal de consulta"

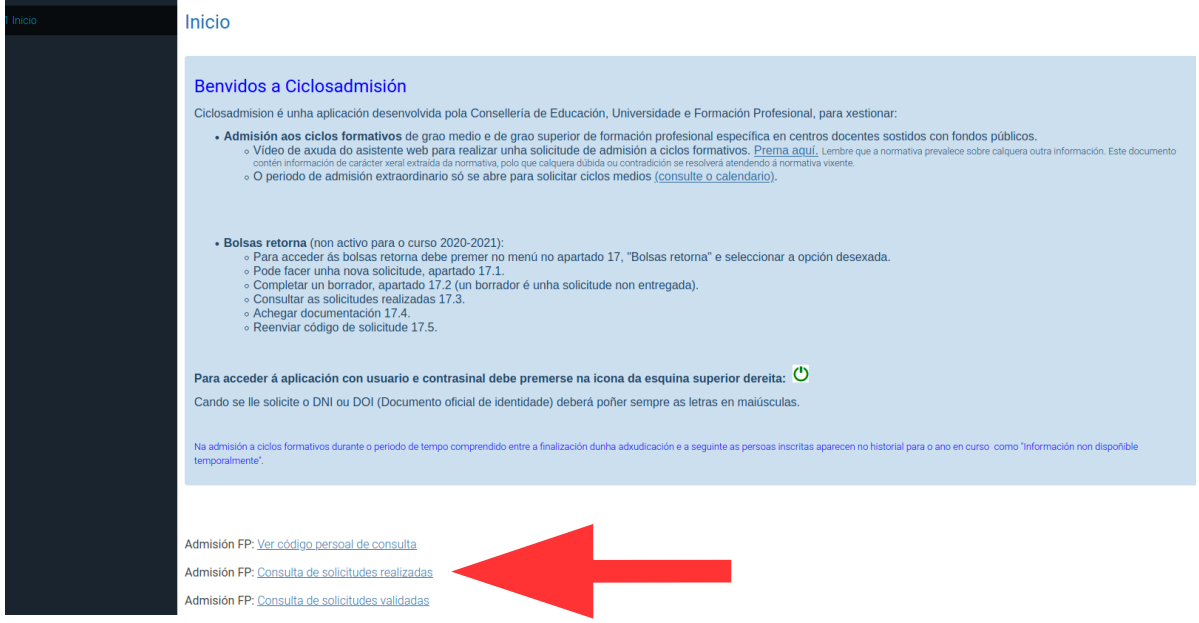

 Na pantalla que aparece haberá que escribir o número do documento oficial de identificación (DNI, NIE ou pasaporte, sempre coas letras en maiúscula) empregado no proceso de admisión e o código de solicitude.

Lembre que a normativa prevalece sobre calquera outra información. Este documento contén información de carácter xeral extraída da normativa, polo que calquera dúbida ou contradición se resolverá atendendo a normativa vixente.

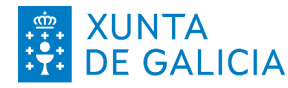

Tamén pode ir a: [www.edu.xunta.gal/ciclosadmision/publico/BusquedaConsultaCodigo.do](http://www.edu.xunta.gal/ciclosadmision/publico/BusquedaConsultaCodigo.do)

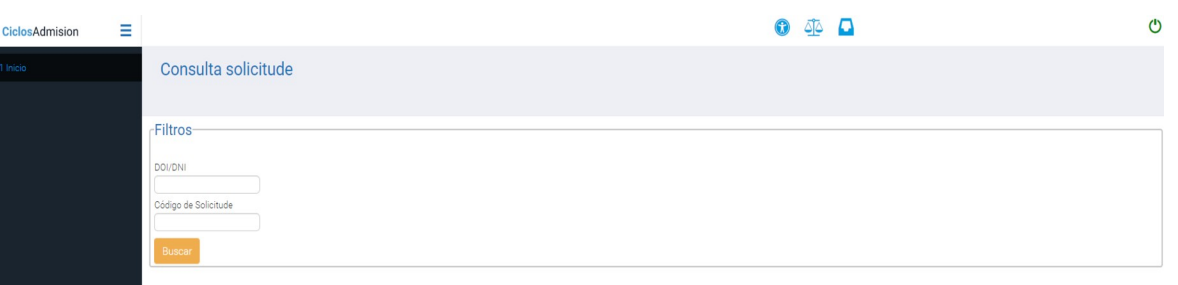

 Aparecerá unha nova pantalla na que poderá consultar todos os elementos relacionados coas súas solicitudes de admisión a ciclos formativos (de calquera réxime, modalidade e grao) ou a cursos de especialización. Nesa pantalla ten dispoñible o **código persoal de consulta que o identificará en todas as listaxes públicas do proceso de admisión**.

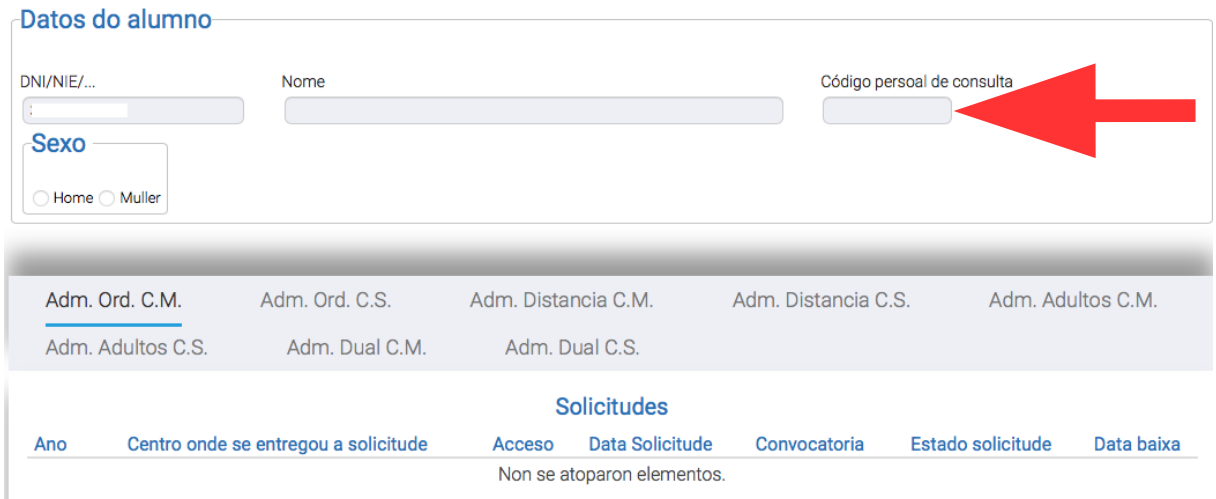

O servizo de consulta do estado das solicitudes poderá estar total ou parcialmente deshabilitado en función das fases do proceso de admisión ou das accións de mantemento da aplicación informática, sinaladamente durante os períodos previos á publicación das adxudicacións.

**Lembre**: deberá comprobar que os datos persoais que se indican nesta pantalla coincidan cos seus. En caso contrario deberá presentar reclamación.

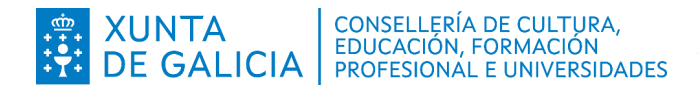

# <span id="page-7-1"></span>**3 Autenticación no sistema de usuarios da consellería**

## **3.1 Identificación con usuario e contrasinal**

<span id="page-7-0"></span>É moi probable que ás persoas solicitantes no proceso de admisión que puxeran como dato un correo electrónico válido lles chege un correo cun texto similar ao seguinte:

#### *ALTA NOVO USUARIO:*

*Comunicámoslle que, segundo os datos que figuran na base de datos da Consellería de Cultura, Educación, Formación Profesional e Universidades, se solicitou a creación dunha conta de correo persoal.*

*Para activar a conta, debe acceder ao seguinte enderezo:*

*https://www.edu.xunta.es/contausuario/prv/XestionContaIn.do?operacion=alta* 

*Debe realizar a activación cos seguintes datos:*

*Código de activación: XXXXXX*

*Dispón de dez días, desde a recepción deste código, para formalizar a activación da conta.*

A través das instrucións do correo creouse (ou púidose crear) un nome de usuario para acceder á aplicación Ciclosadmisión e permitir diversas xestións como, por exemplo, informarse sobre o seu expediente no proceso, obter o CPC e, cando corresponda e sexa o prazo, reservar ou renunciar á matrícula nas prazas adxudicadas.

Todas as operacións sobre a conta de usuario e o contrasinal (como solicitar un novo PIN/código de activación, lembrar o nome da conta, lembrar ou modificar un contrasinal) poden xestionarse en: https://www.edu.xunta.gal/contausuario

Para calquera dúbida sobre a autenticación e a conta de usuario contacte coa UAC no teléfono 881 997 701 ou enviando un correo a *[uac@edu.xunta.](mailto:uac@edu.xunta.es) gal*

Se ten un usuario e contrasinal de NERTA tamén o pode empregar para acceder á aplicación Ciclosadmisión.